## Placing an Order & Selecting Request Dates

Log in to your account. If you have multiple locations, chose one by checking the box.

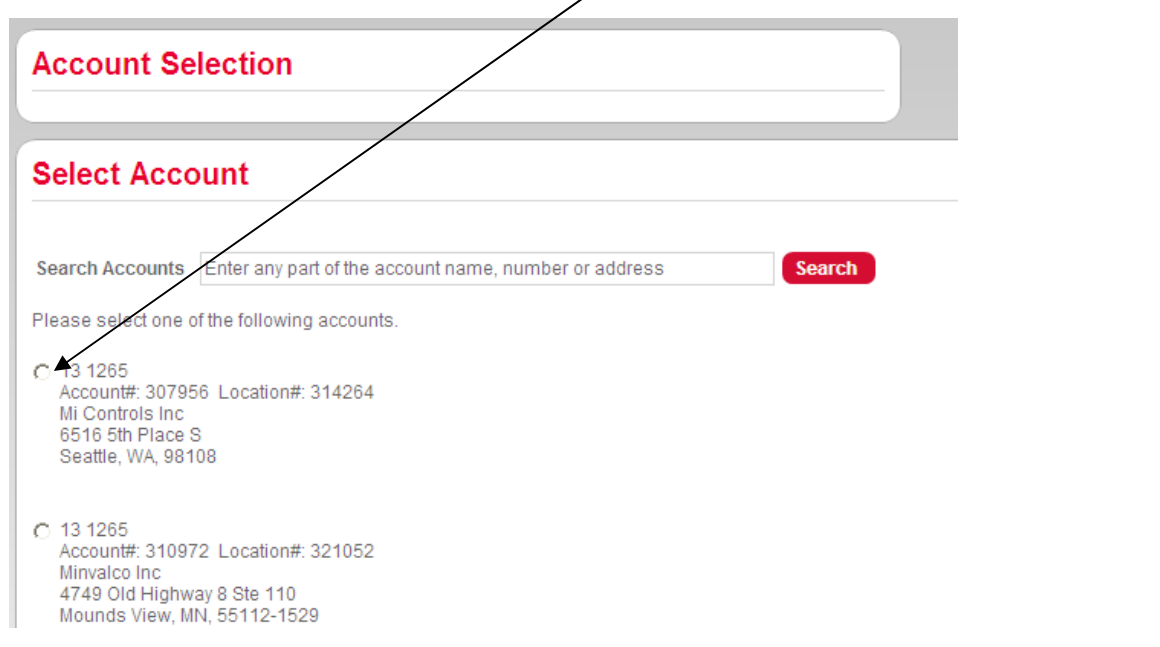

Click on My Account on the top of the screen:

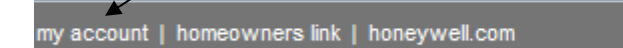

Welcome Joe Distributor | account: 307956 location: 314264

The next screen will show you the different options and access you have to the location. Chose Quick Order Form.

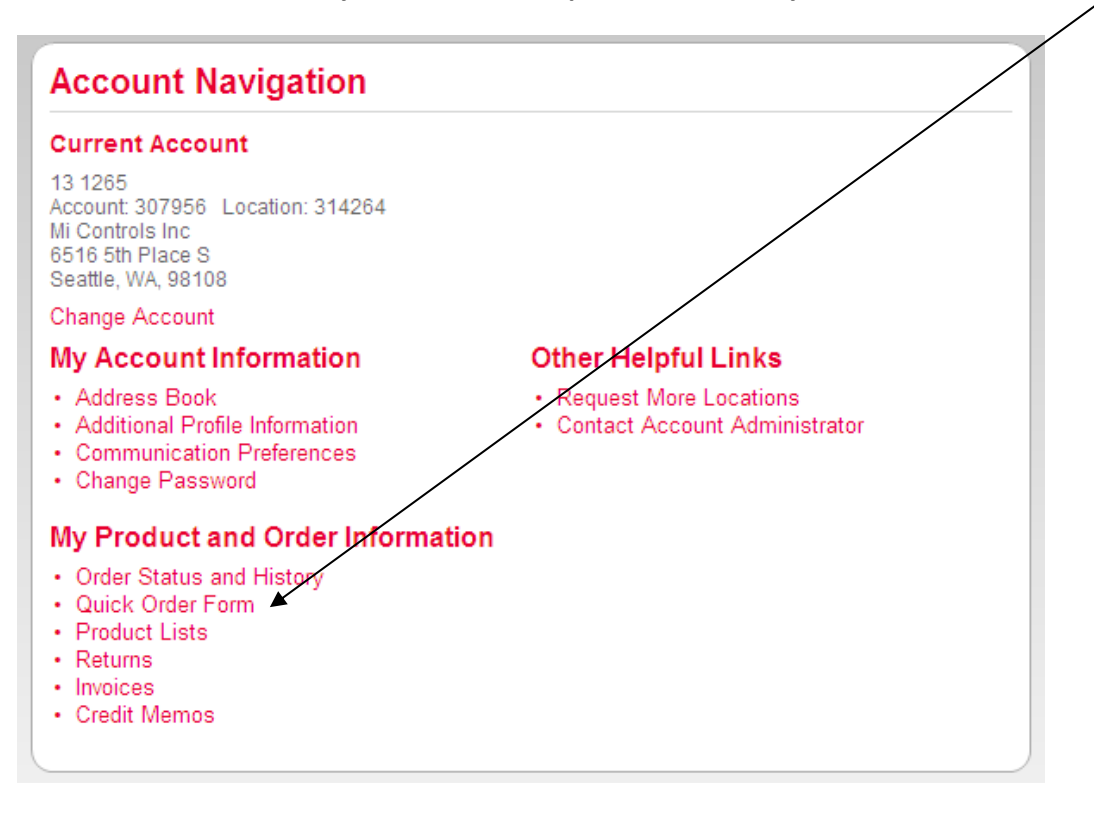

You may manually type in the quantity, part number and request date or download CSV or Excel Templates to upload orders.

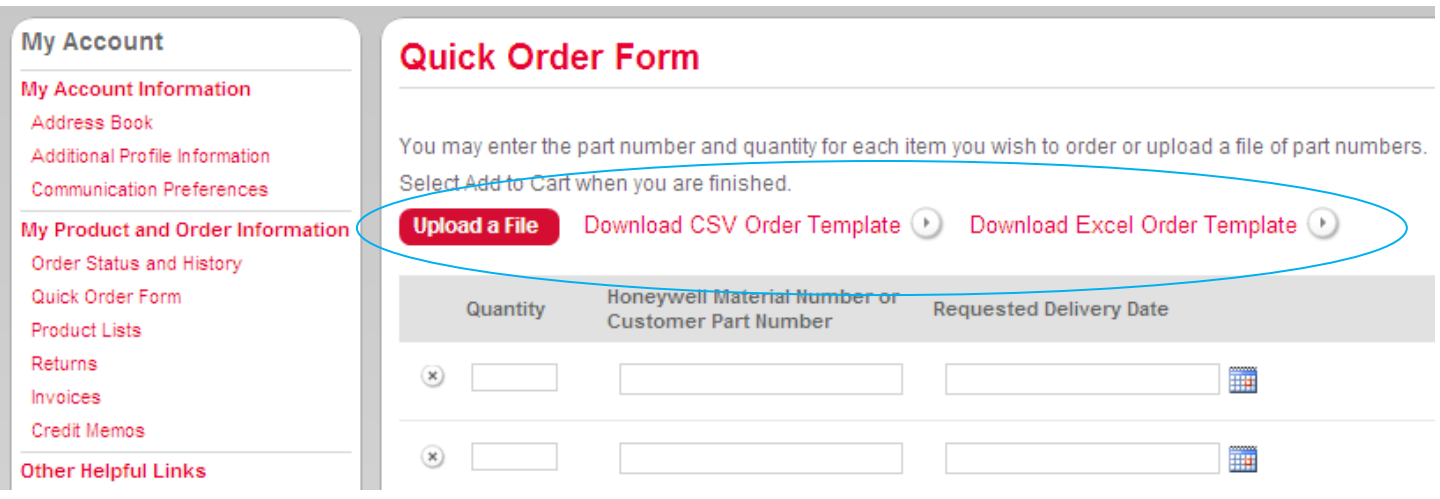

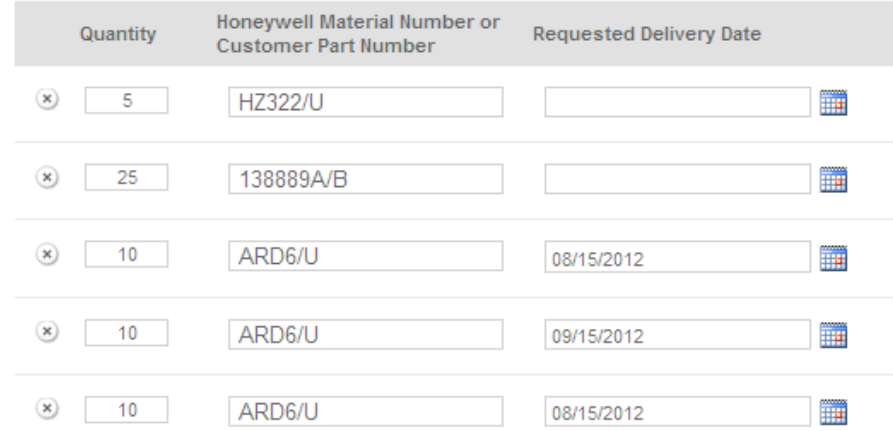

#### Scroll to the bottom of the page and add to cart:

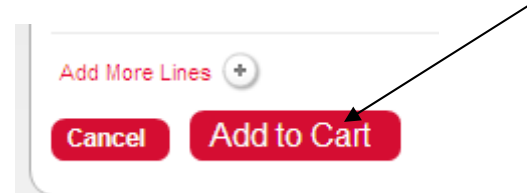

Next, click on "My Shopping Cart" in the upper right hand corner of the page to view all items and change/chose request dates:

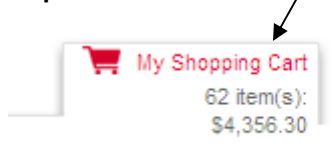

#### Here you can chose to enter any packing list notes and also mark complete shipments or emergency shipments.

□ Ship Order Complete by checking this box, Honeywell will not ship anything on the order until ALL parts on the order are in stock.

### F EMERGENCY Must Ship Same Day

Order must be placed prior to 1 PM est. by checking this box, you would like the order to **ship the same day** if the order is placed by 1pm Central time. This does not mean that your order will ship by air – you will still need to enter the shipping method in an upcoming screen. You may always call in emergency orders to Customer Care, to ensure and confirm shipping, stock levels etc.

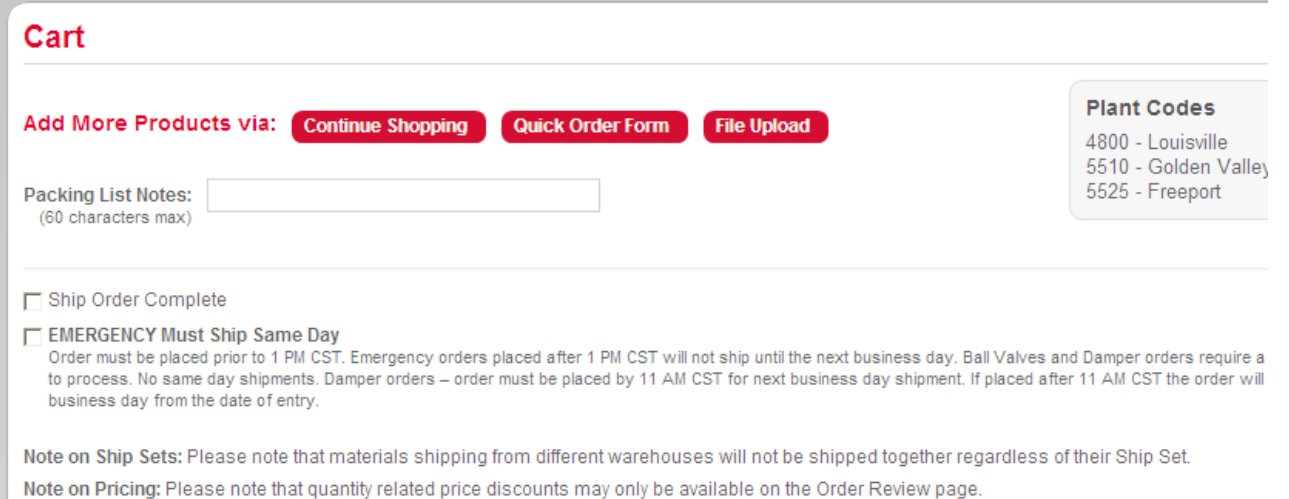

Ship complete – means that this line will not ship until all 5 parts are in stock. This is only for this line item, not the entire order.

Ship Set - Enter the number "1" in the box for all line items coming from the same plant to receive 1 shipment. Note that nothing will ship until all line items from that plant are in stock. But it will ensure 1 shipment.

Requested Delivery Date – this is the date that the product will arrive on your dock. Example – the HZ322/U has a 1 day Service Class and it has a 5 day transit time from UPS, so you would put the request date in as 6 days from the date of order. YOU MAY ALWAYS LEAVE YOUR REQUEST DATES BLANK TO ENSURE THAT YOU FOLLOW THE ACHIEVE PROGRAM ORDERING EFFICICIENCY GUIDELINES. Ask your Sales Representative if you have questions on Achieve.

Default Plant – you may select line items shipping from the same distribution center to ship complete also. Please see plant codes above.

Remember, you may leave all ship complete and dates blank and Honeywell will ship product as it is available, but may result in multiple shipments per order depending on stock levels and if there are multiple plant codes.

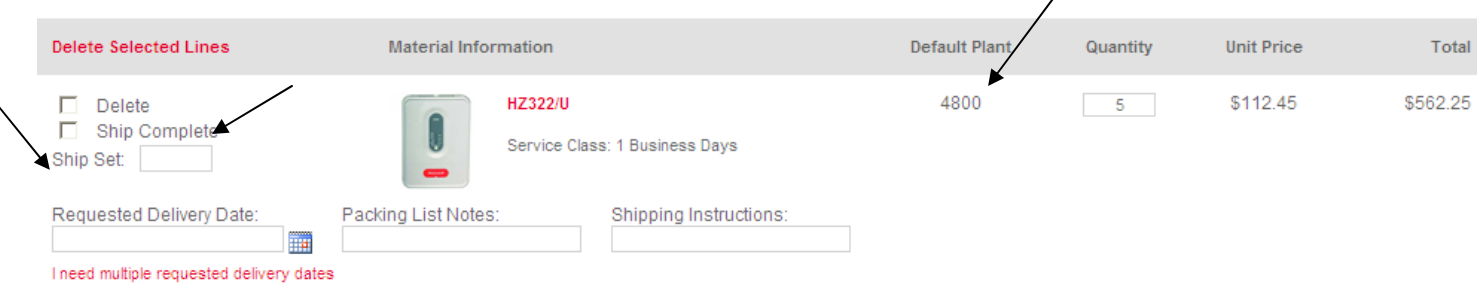

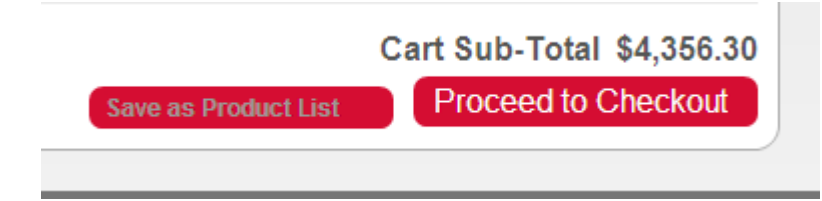

Now you will go through the following steps to complete the order.

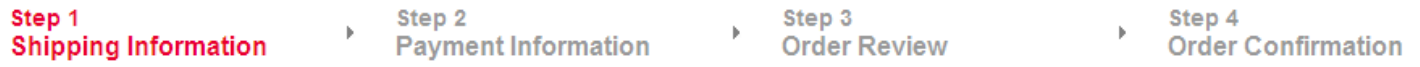

Either chose your current address or click the box to enter a New Drop Ship address. No drop ship fees apply to orders placed electronic.

#### **Shipping Address**

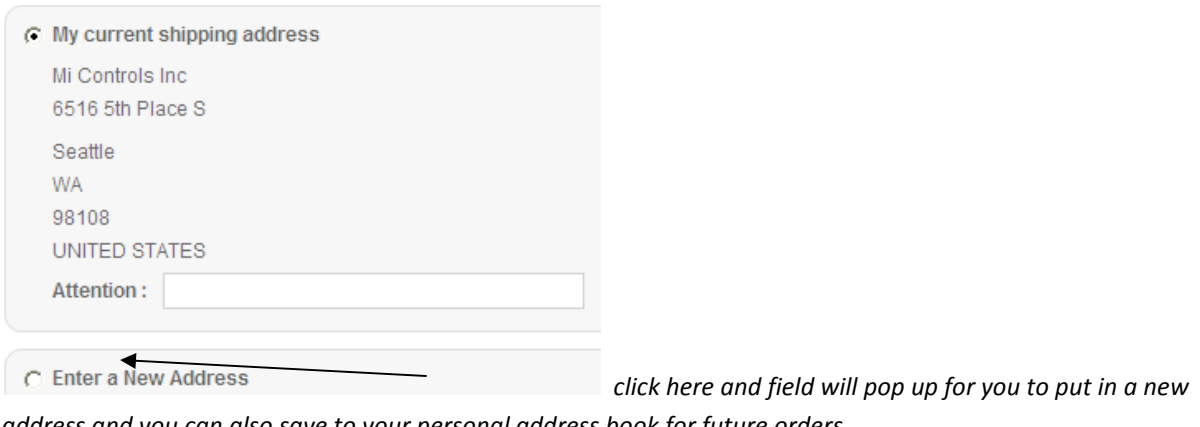

address and you can also save to your personal address book for future orders.

Chose your Shipping Method. Best way available means a Honeywell preferred carrier will ship the product, by ground. By selecting a carrier, you will be prompted to enter a carrier and your collect account number. Emergency or air orders need to chose "select a carrier".

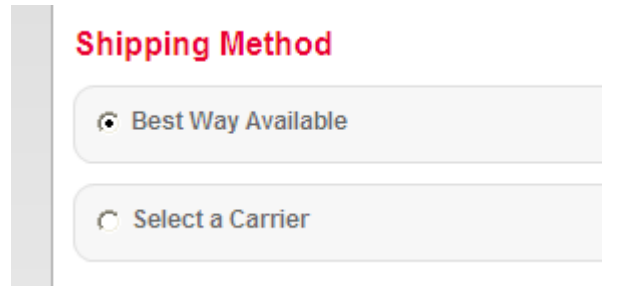

Emergency Air orders. Chose select a carrier and from the drop down box, enter the carrier/ship method, i.e UPS NDA -Next Day Air.

Pay & Add – all shipping charges are added to the invoice.

Collect – enter your companies collect account number, no charges will be on the Honeywell generated invoice.

### **Shipping Method**

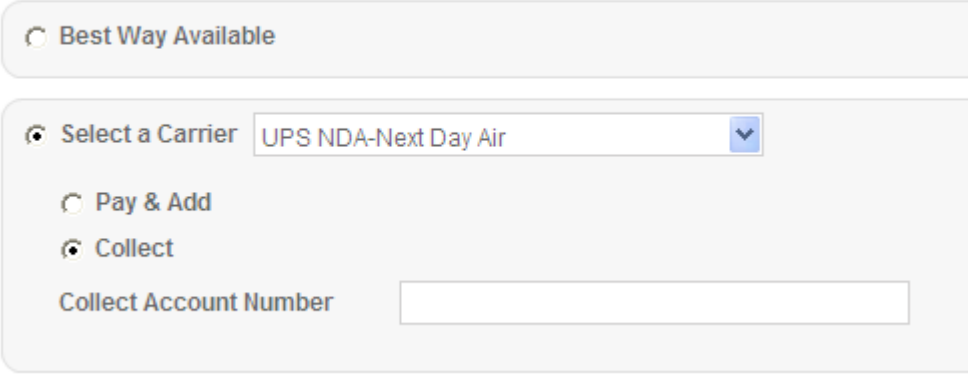

#### Enter any Shipping Instructions and click on Next.

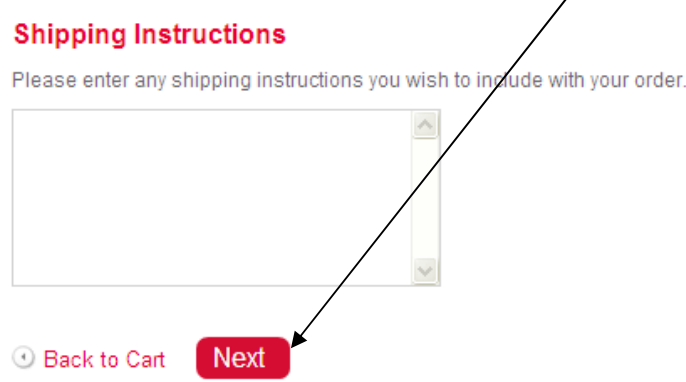

Enter your Purchase Order number and click on Next. Check the billing address to make sure that it is correct.

# **Payment Information**

Fill in the fields below to complete your payment information.

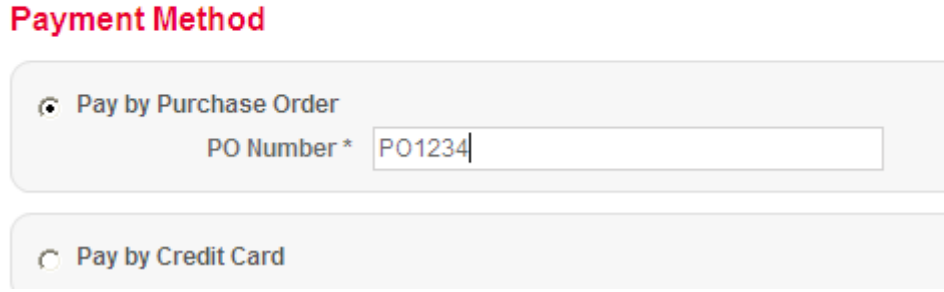

Review your order and make any necessary changes if needed.

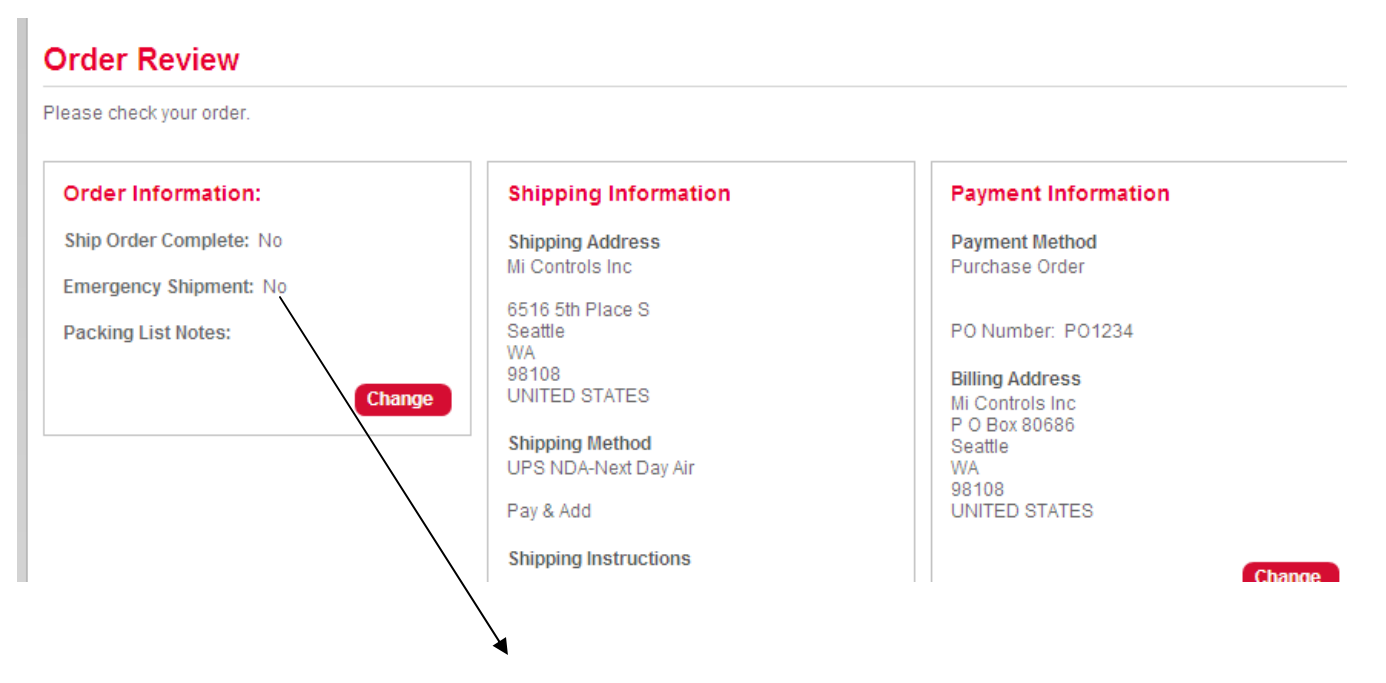

For next day air orders, be sure to check EMERGENCY! Click on change to mark emergency.

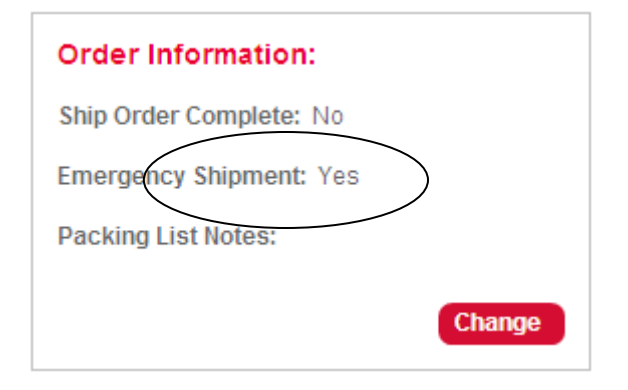

#### Viewing your order:

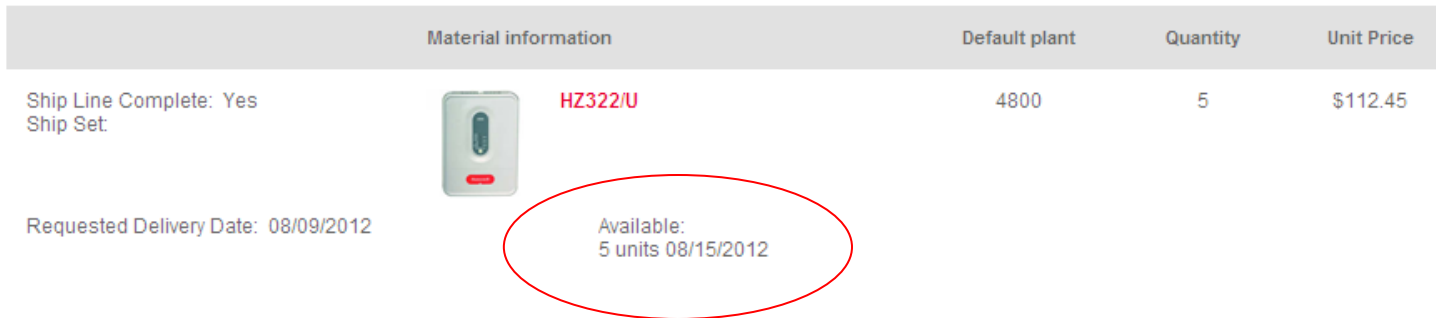

## Available: this is the expected date that Honeywell will have all the products to your dock.

#### Next, enter any promo codes:

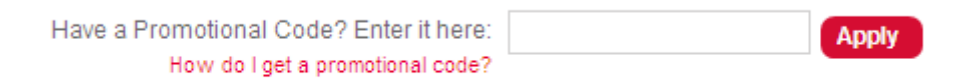

Accept the Terms & Conditions and click on Submit! Your order will be instantly received and processed.

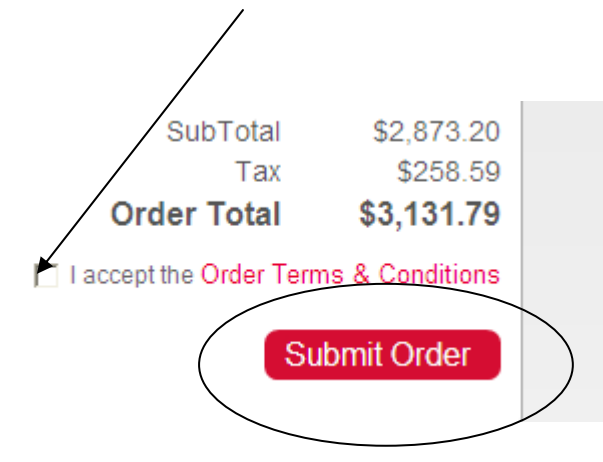

You will receive an order confirmation number and an email.

# **Order Confirmation**

Your web reference number is: 1001211 You will receive an email confirmation of your order which will include your official order number.

Please call your Sales Representative or Customer Care at 888-793-8193 with any questions regarding ordering or the new website!

Thank you for your continued support of Honeywell!